# Guide d'utilisation des ressources numériques de la Médi@thèque numérique

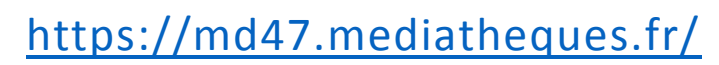

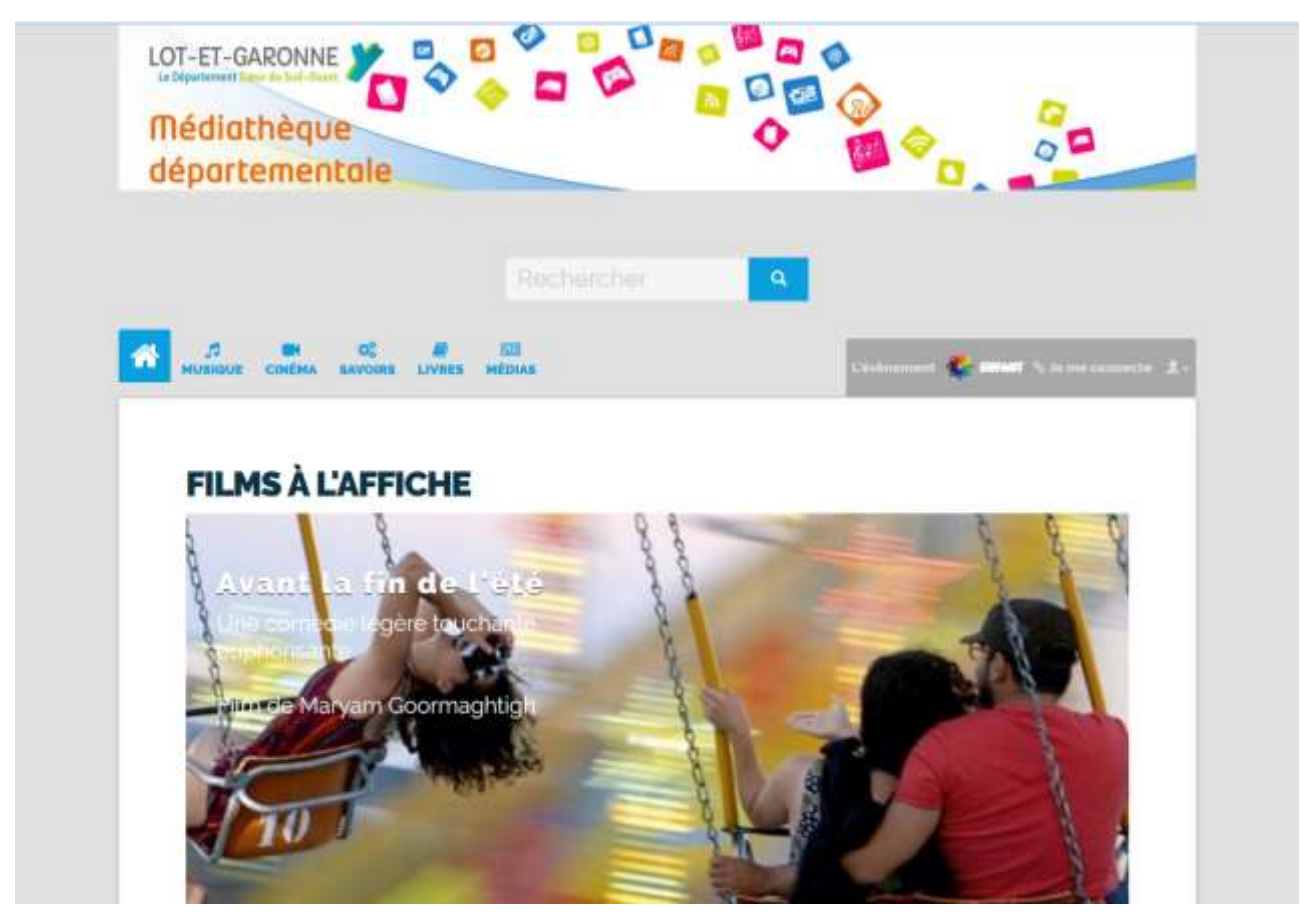

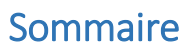

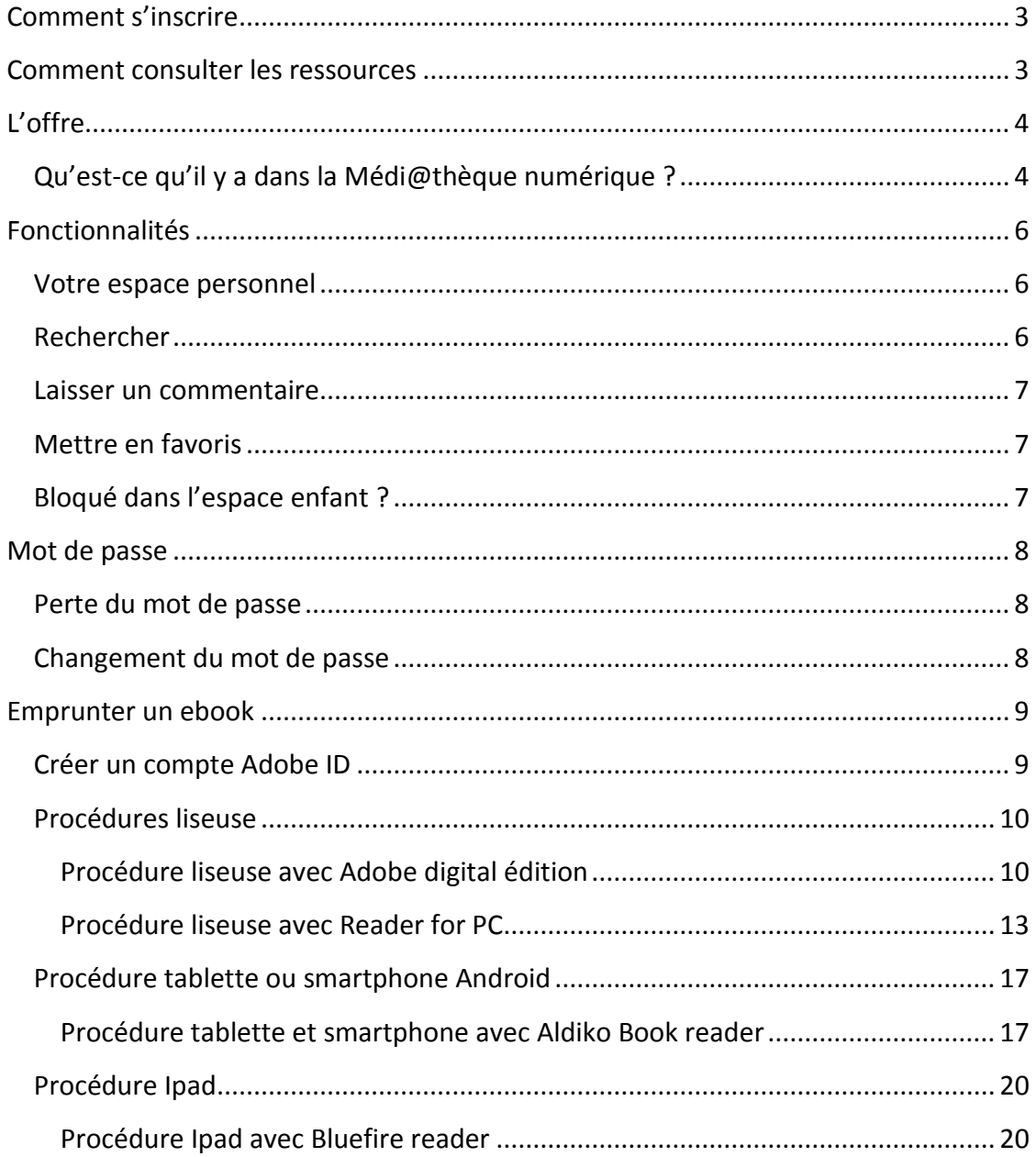

# La Médi@thèque numérique

Chaque Lot-et-Garonnais peut accéder, par l'intermédiaire de sa bibliothèque ou médiathèque municipale, à une offre de **ressources numériques** proposée par le Département. Ce service vous permet d'accéder **gratuitement** et **légalement** à une offre de contenus en ligne répartis en 6 grands espaces : musique, cinéma, savoirs, livres, médias et jeux. Pour en bénéficier, vous devez être **inscrit** dans une des bibliothèques partenaires de l'opération :

Agen, Aiguillon, Astaffort, Boé, Bon-Encontre, Casseneuil, Casteljaloux, Duras, Foulayronnes, Fumel, Laroque-Timbaut, Layrac, Le Passage d'Agen, Marmande, Meilhan-sur-Garonne, Mézin, Miramont-de-Guyenne, réseau du Monflanquinois (Cancon, Castillonnès, Monbahus, Monflanquin, Saint-Eutrope de Born, Villeréal), Nérac, Penne d'Agenais, Pont-du-Casse, Saint-Barthélémy d'Agenais, Sainte-Livrade, Villeneuve-sur-Lot, Tonneins.

# <span id="page-2-0"></span>Comment s'inscrire

Rendez-vous dans votre bibliothèque et demandez à être inscrit pour accéder à la Médi@thèque numérique. La bibliothèque vous demandera quelques informations et définira avec vous vos identifiant et mot de passe. Par la suite, vous pouvez aller sur <https://md47.mediatheques.fr/> et vous connecter avec vos **identifiant** et **mot de passe.**

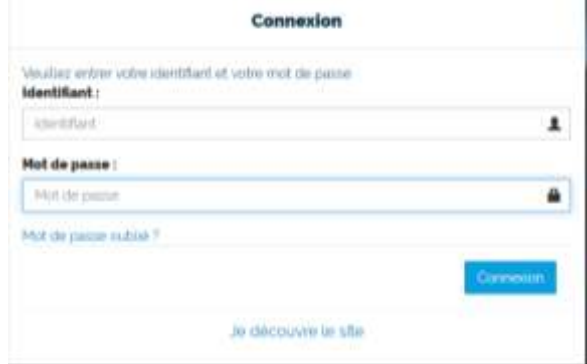

# <span id="page-2-1"></span>Comment consulter les ressources

La consultation des documents est en **streaming** (en ligne) sauf pour **certains ebooks** qui peuvent être téléchargeables. Vous pouvez y accéder depuis un **ordinateur**, un **smartphone** et une **tablette**.

Attention au plugin flash : certains documents ne sont pas consultables depuis des tablettes ou smartphones qui ne gèrent pas le **plugin flash**.

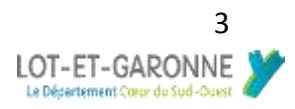

# <span id="page-3-0"></span>Qu'est-ce qu'il y a dans la Médi@thèque numérique ?

Vous avez accès à 5 grands espaces.

ró **MUSIQUE MÉDIAS SAVOIRS LIVRES** 

#### $\triangleright$  Musique

Des créations locales venant de toute la France sont disponibles en streaming.

#### $\triangleright$  Cinéma

Une offre variée de films allant du blockbuster au cinéma d'art et essais. Vous pouvez retrouver des films d'animations, des courts métrages et des documentaires. Après la première consultation, la ressource peut être consultée dans les **48h** (pour les ressources sous forfait).

#### $\triangleright$  Savoirs

Un espace dédié à l'**autoformation**. Retrouvez des ressources pour apprendre des langues et développer d'autres compétences (bureautique, arts etc …). Vous pouvez avoir accès à des ressources pédagogiques, tel du soutien scolaire, ou de découverte, comme des conférences. Certaines ressources font l'objet d'une demande d'inscription pour ouvrir un compte.

#### $\blacktriangleright$  Livres

Des romans, des BD, des documentaires et d'autres genres vous attendes. Les livres sont accessibles pour tous les âges et niveau de lecture. Des livres interactifs sont disponibles pour les enfants. L'offre « **Numilog** »est téléchargeable pour un délai de **30 jours** sur liseuses et tablettes.

#### $\triangleright$  Médias

La presse **quotidienne** et **magazine** vous attendent. De nombreux titres sont proposés allant de la presse généraliste à la presse spécialisée.

#### $\triangleright$  Espace enfant

Un espace est dédié aux enfants. Il donne accès aux mêmes grands espaces mais avec des contenus adaptés et sécurisés.

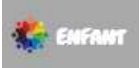

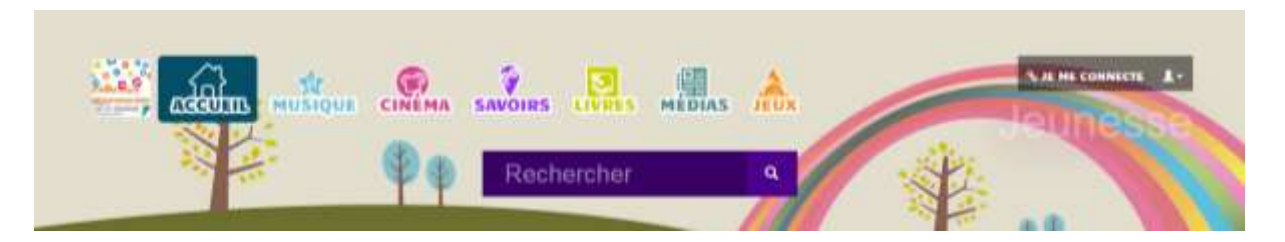

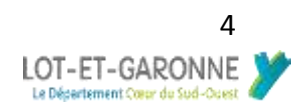

# L'offre

Vous avez droit à :

 **5** documents « Forfait » par mois : notamment pour les films, longs métrages, et la presse. Un logo « Forfait » apparait sur la ressource dans le catalogue, puis dans sa notice « A consulter dans le cadre de votre forfait ».

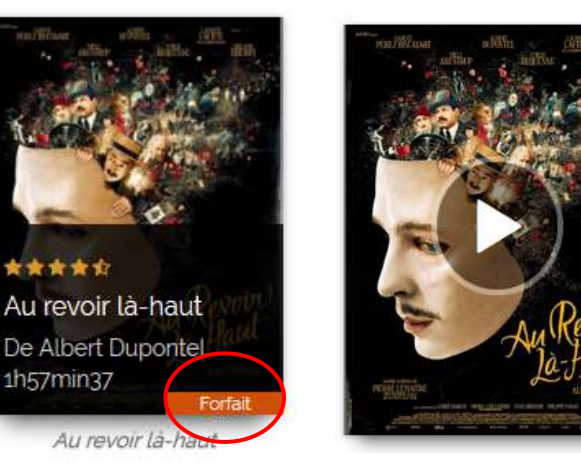

# Au revoir là-haut

Réalisateur : Albert Dupontel Durée : 1h58min. Français Genre : Fiction : Comédie dramatique Voir la bande-annonce Voir un extrait Bibliothécaires \*\*\*\*\* (5.0 1 votant) Adhérents \*\*\*\*\* (4.5 27 votants) A consulter dans le cadre de votre forfait.

En **illimité**, tous les autres documents

Un logo « Accès libre » apparait sur la ressource dans le catalogue, puis dans sa notice « Ce document est en libre accès ».

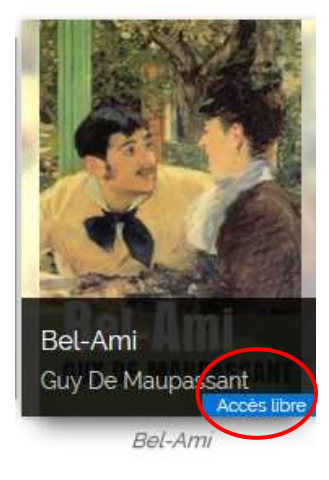

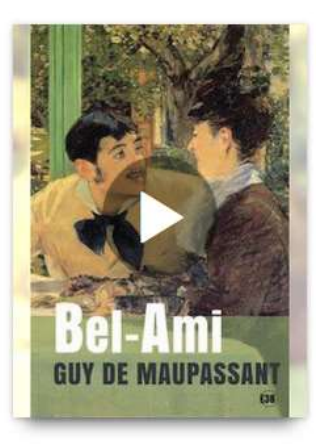

# **Bel-Ami**

Auteur: Guy De Maupassant Français Genre : Littérature : Classiques · Littérature : Divers Ce document est en accès libre.

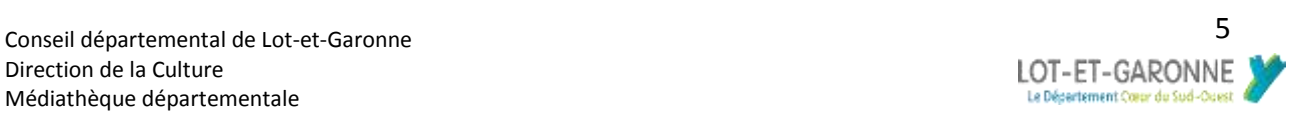

# <span id="page-5-1"></span><span id="page-5-0"></span>Fonctionnalités

#### Votre espace personnel

Cliquez sur votre identifiant en haut à droite pour accéder à votre compte. Vous accédez à différentes fonctionnalités :

- **Mon profil** : pour modifier vos données.
- **Mes abonnements** : votre historique de consultation et l'état de votre forfait.
- **Mes messages** : messagerie pour communiquer avec d'autres usagers et la bibliothèque.
- **Mes favoris** : vous retrouvez tous vos favoris classés par type de ressource.

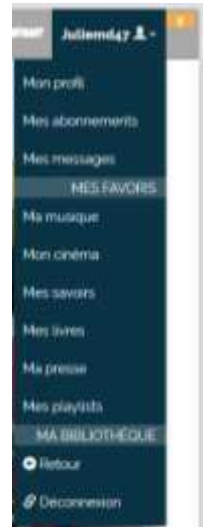

#### Rechercher

<span id="page-5-2"></span>Vous pouvez directement taper vos mots-clés dans la barre de recherche

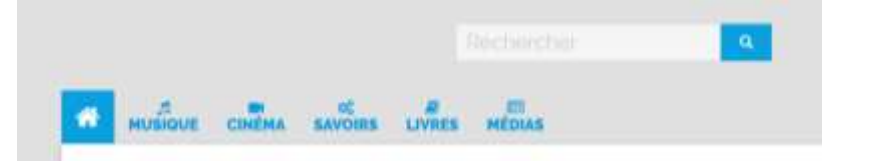

 Dans chaque espace, allez dans le catalogue, puis sélectionnez les **filtres** que vous souhaitez

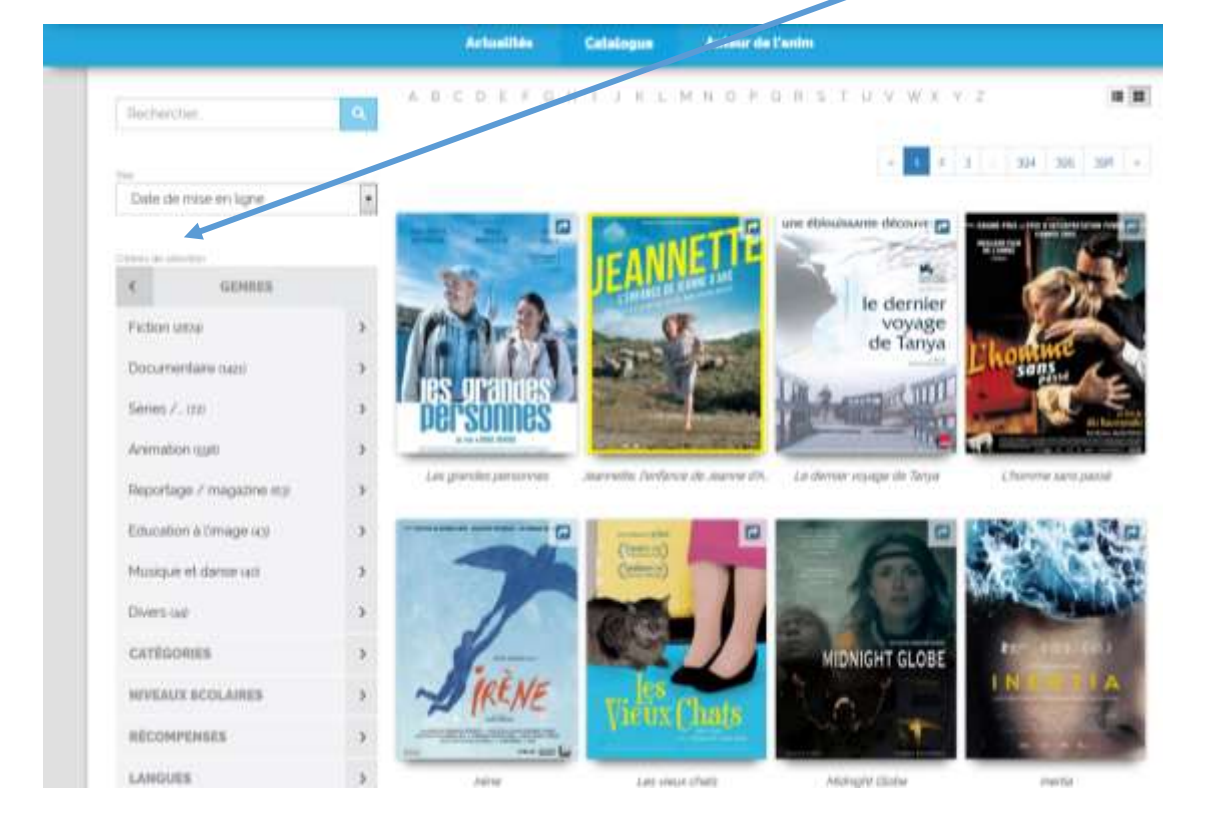

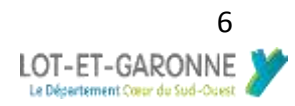

#### <span id="page-6-0"></span>Laisser un commentaire

Sur la page du document allez sur **DONNEZ VOTRE AVIS** et remplissez le champ. Vous pouvez aussi donner une note. Cependant veillez à utiliser un langage correct et compréhensible. Les messages incitant la haine, la discrimination et l'apologie de la violence ne sont pas tolérés et seront retirés.

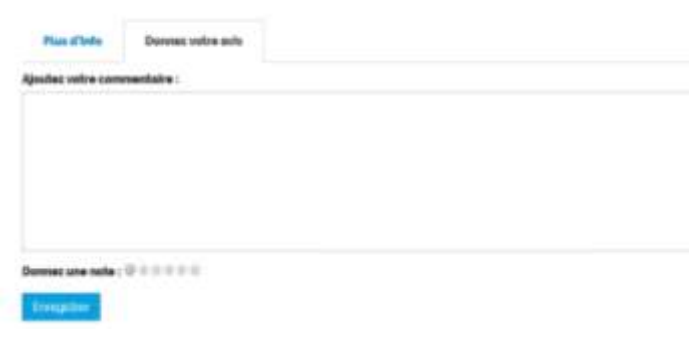

#### <span id="page-6-1"></span>Mettre en favoris

Pour ajouter un document dans vos favoris, cliquez sur le symbole de l'épingle. Il est situé sous chaque document.

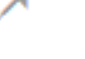

## Bloqué dans l'espace enfant ?

<span id="page-6-2"></span>L'espace enfant a un blocage afin d'assurer une connexion sécurisée. Pour en sortir déconnectez-vous et vous serez renvoyez à l'accueil ou si vous n'étiez pas connecté allez dans **Je me connecte** puis sur **Je découvre le site.**

#### **Contact**

Pour tout problème technique, toute question ou suggestion, n'hésitez pas à contacter votre bibliothèque.

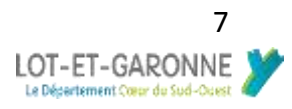

## <span id="page-7-1"></span><span id="page-7-0"></span>Mot de passe

#### Perte du mot de passe

En cas de perte du mot de passe, allez sur la page d'authentification et cliquez sur **MOT DE PASSE OUBLIE ?**

Rentrez votre identifiant ou votre mail.

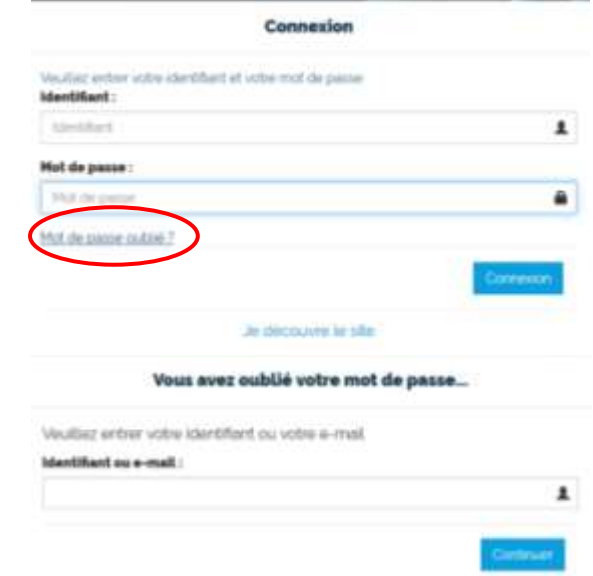

Vous recevrez un message sur votre mail pour réinitialiser votre mot de passe.

#### <span id="page-7-2"></span>Changement du mot de passe

Vous pouvez changer votre mot de passe à tout moment.

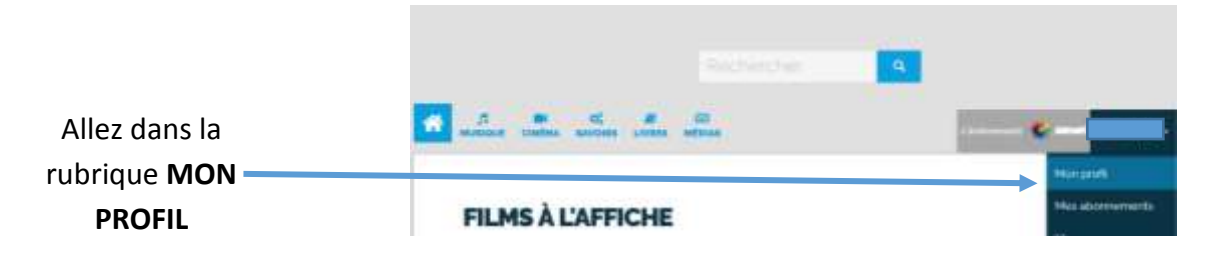

#### Cliquez sur **MODIFIER VOTRE MOT DE**

rtans

道

**PASSE**  $\begin{array}{ccc}\n\bullet & \bullet & \bullet & \bullet \\
\bullet & \bullet & \bullet & \bullet\n\end{array}$ **Mon profil** reasoned to Out this paintene nundrige 24/05/2018

 $24/05/2019$ 

Un espace s'affiche pour redéfinir le mot de passe. Faites **VALIDER**

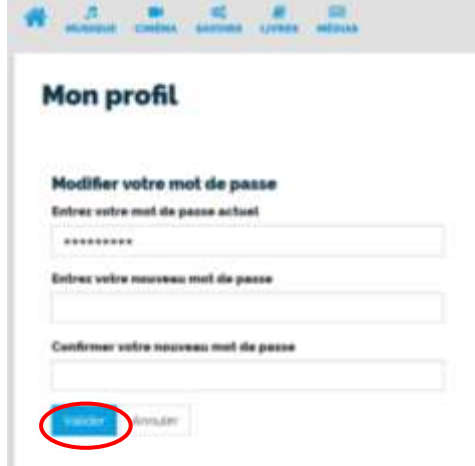

Direction de la Culture

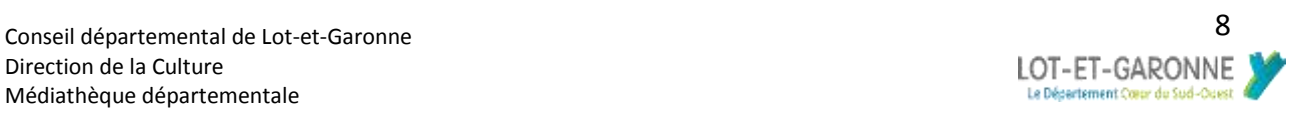

# <span id="page-8-0"></span>Emprunter un ebook

## Attention !

- Les livres sont prêtés pour 30 jours et on ne peut emprunter pas plus de 5 livres.
- Les liseuses **Kindle** d'Amazon ne sont pas compatibles avec les ebooks.

### Créer un compte Adobe ID

<span id="page-8-1"></span>La plupart des logiciels ou applications pour lire les ebooks demandent d'avoir un compte **Adobe ID**.

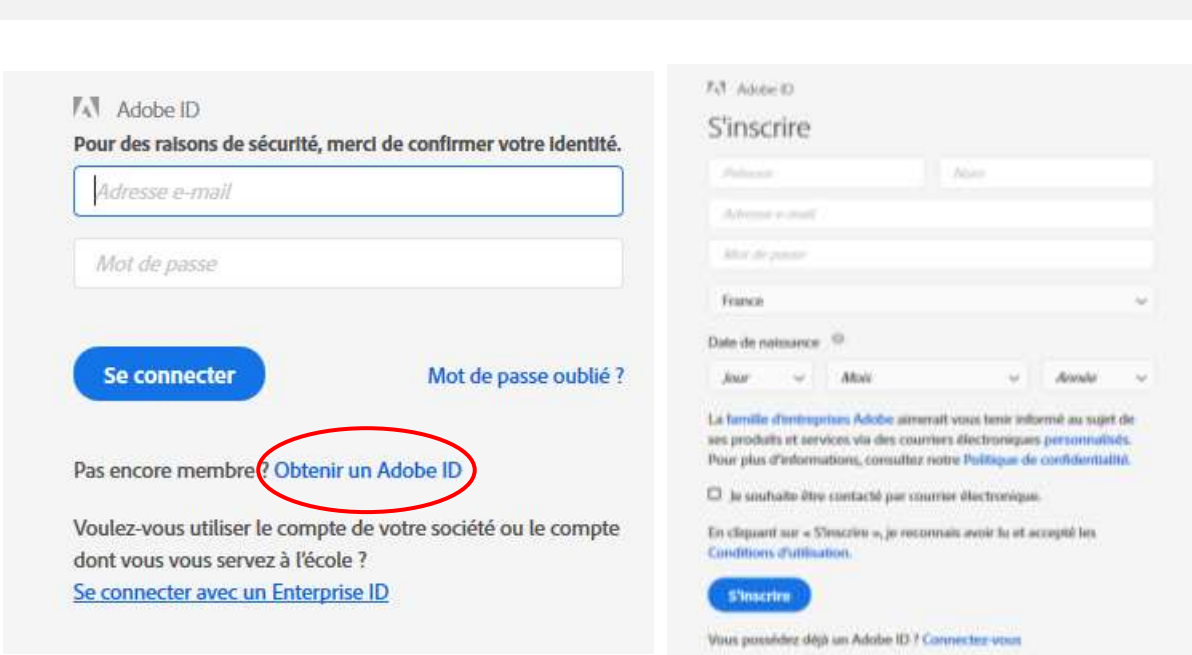

#### Créez votre compte **Adobe ID**

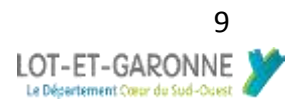

#### Procédures liseuse

<span id="page-9-1"></span><span id="page-9-0"></span>Procédure liseuse avec Adobe digital édition

Installez le logiciel **ADOBE DIGITAL EDITIONS** sur votre PC

Connectez-vous à votre compte **ADOBE ID** sur le logiciel et autoriser votre PC, pour la première utilisation

Télécharger l'ebook de votre choix depuis la Médi@thèque numérique

et ouvrez le fichier téléchargé avec **ADOBE DIGITAL EDITION**

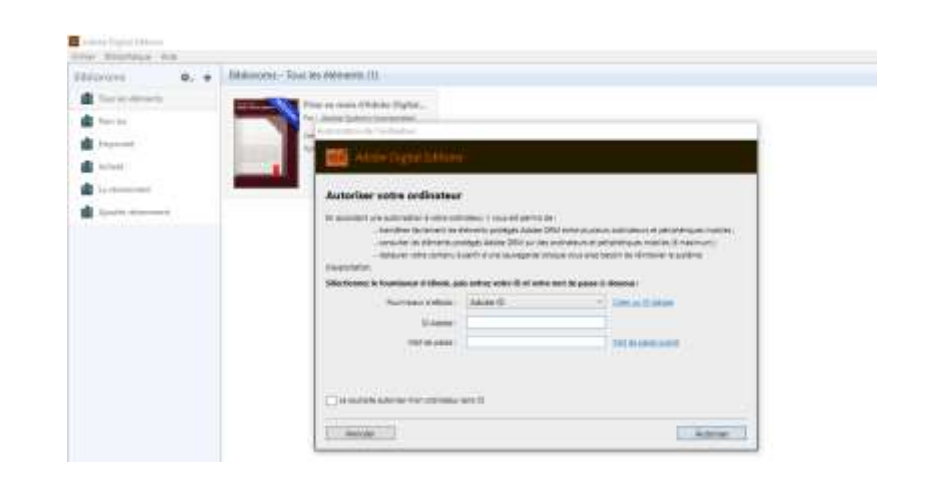

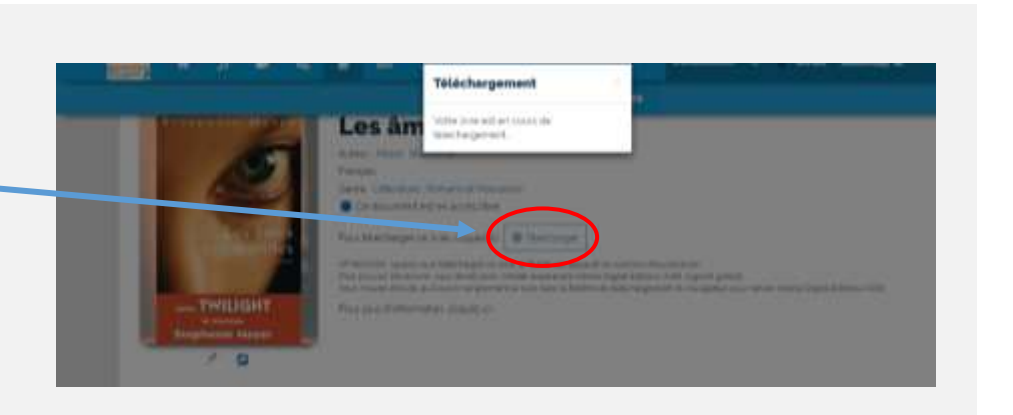

Le livre apparaît dans la **BIBLIOTHEQUE**.

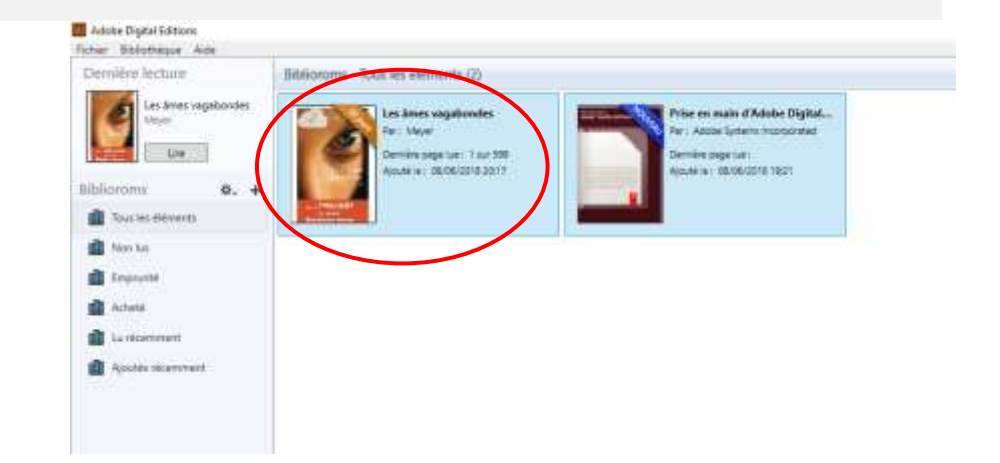

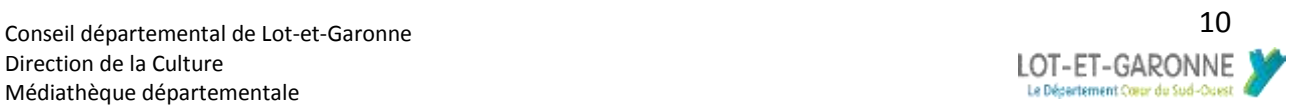

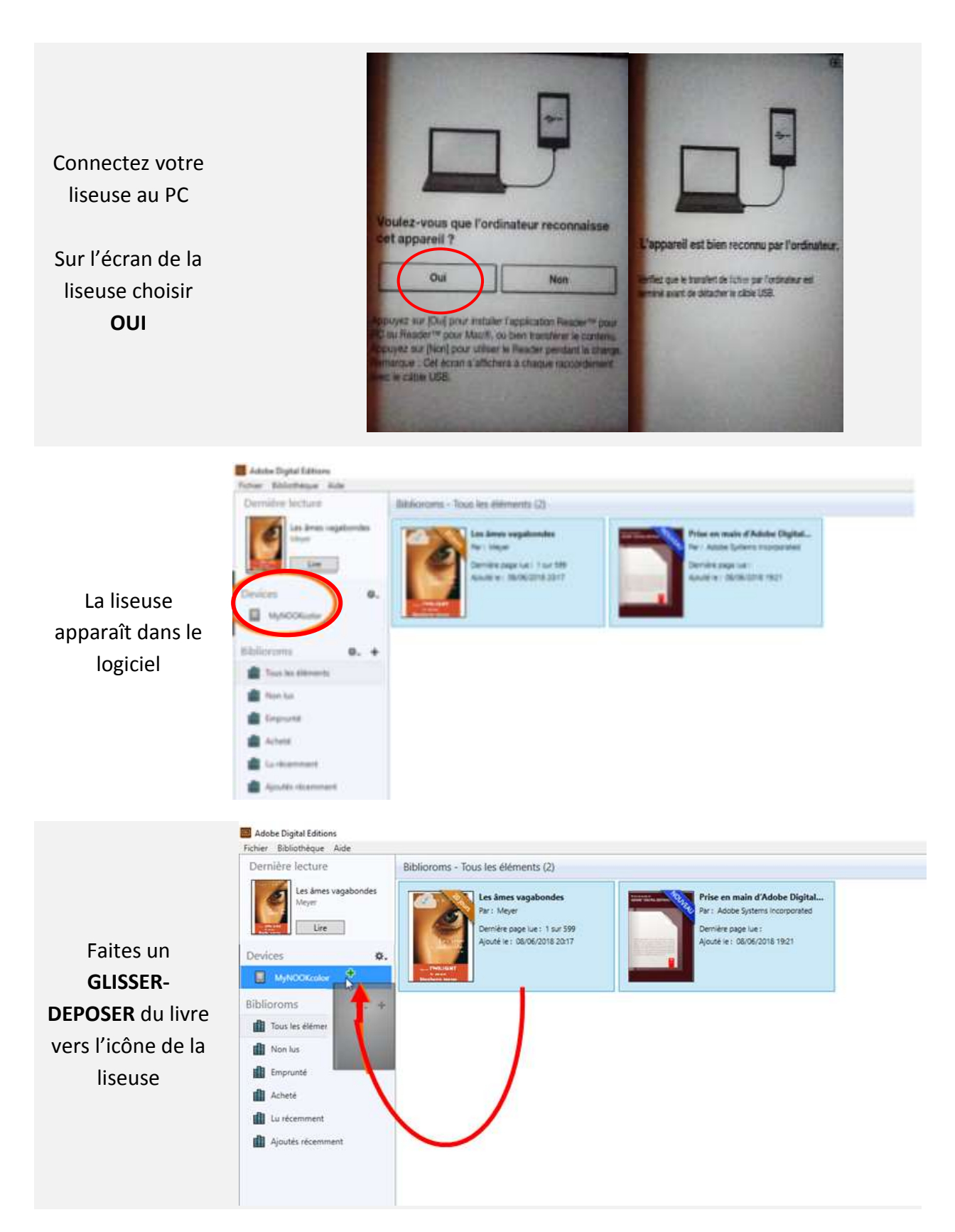

Votre livre est dans la liseuse. Vous pouvez la déconnecter

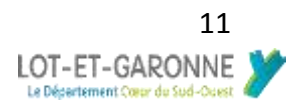

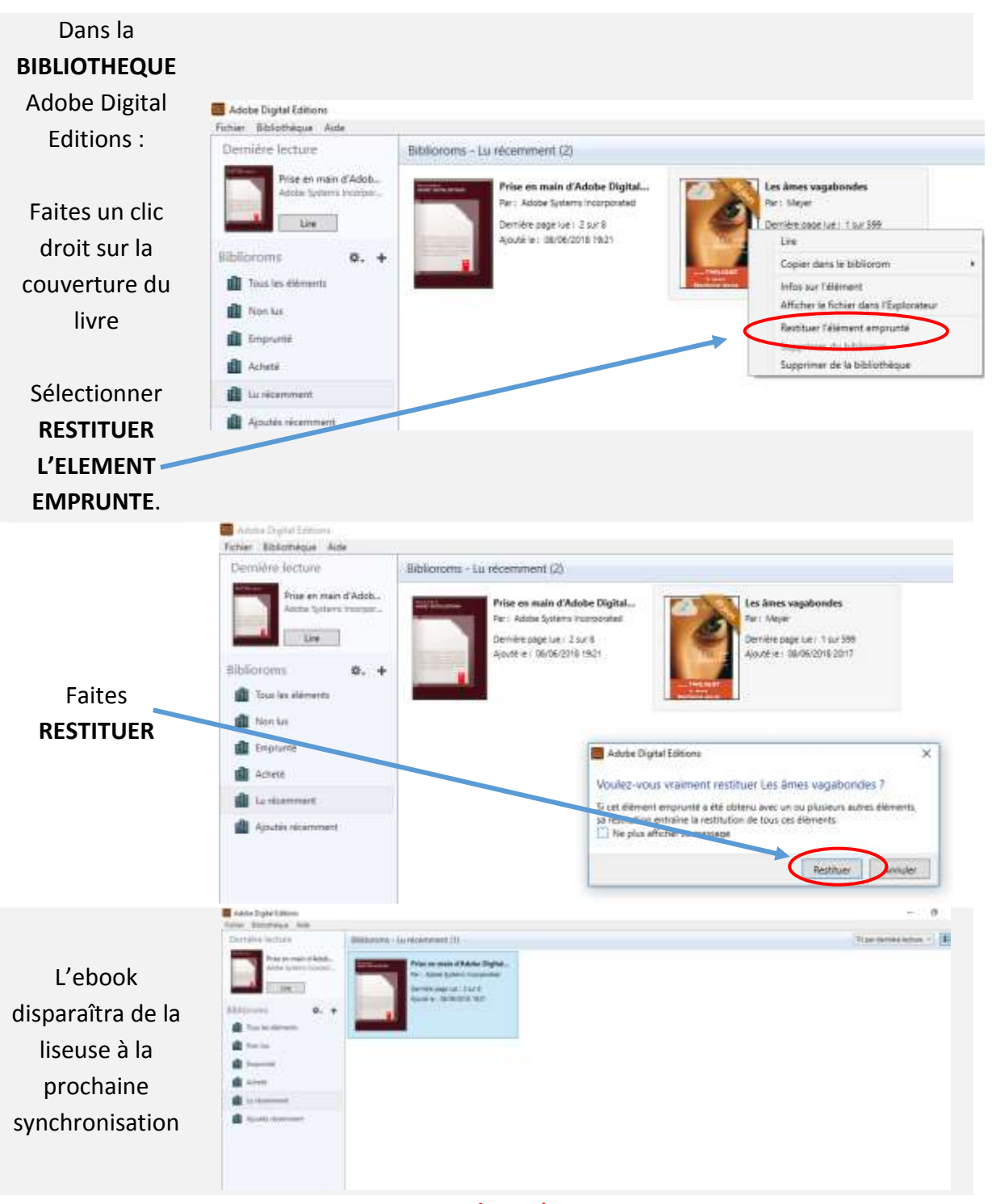

#### Connectez votre liseuse au PC et ouvrez **ADOBE DIGITAL EDITIONS**

Attention

Il faut d'abord **RESTITUER** l'ebook avant de le supprimer de la bibliothèque du logiciel sur PC ou liseuse

12 Conseil départemental de Lot-et-Garonne Direction de la Culture Médiathèque départementale

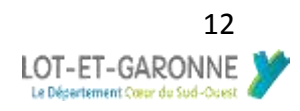

#### <span id="page-12-0"></span>Procédure liseuse avec Reader for PC

Attention : Le logiciel Reader for PC de Sony est compatible uniquement avec les liseuses Sony, notamment fournies par la médiathèque départementale de Lot-et-Garonne.

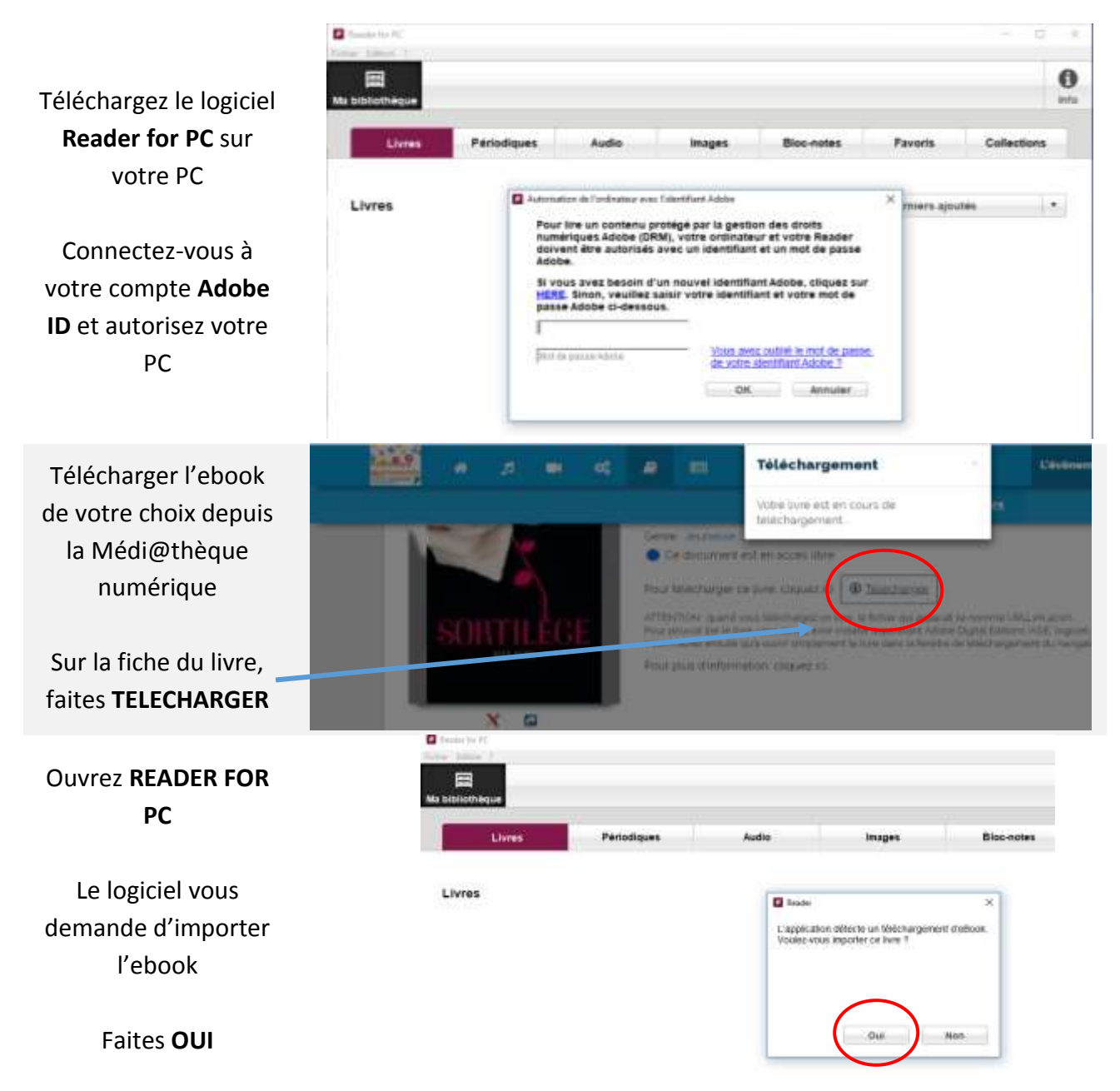

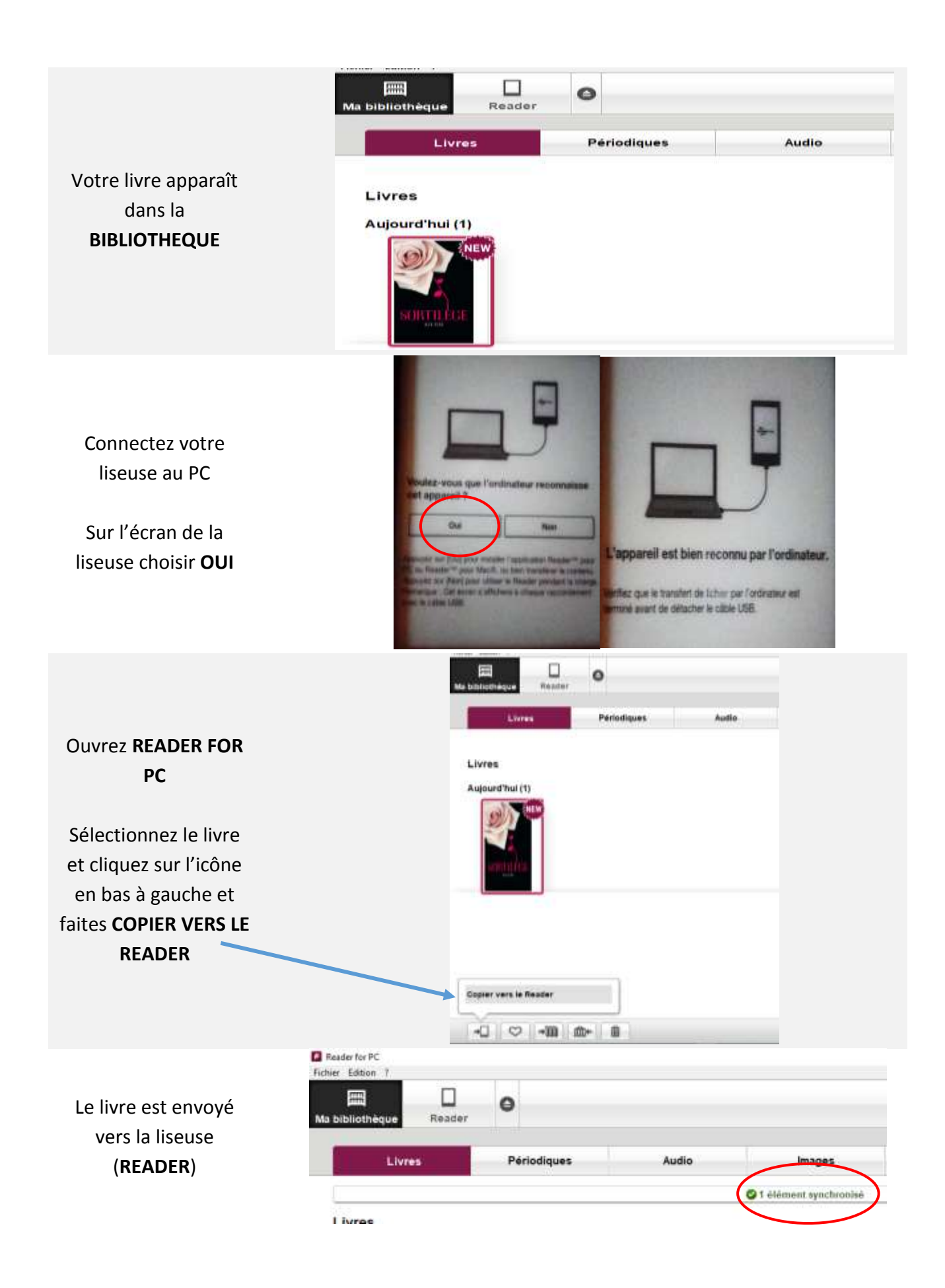

14 Conseil départemental de Lot-et-Garonne Direction de la Culture Médiathèque départementale

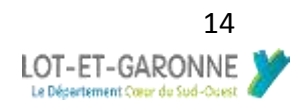

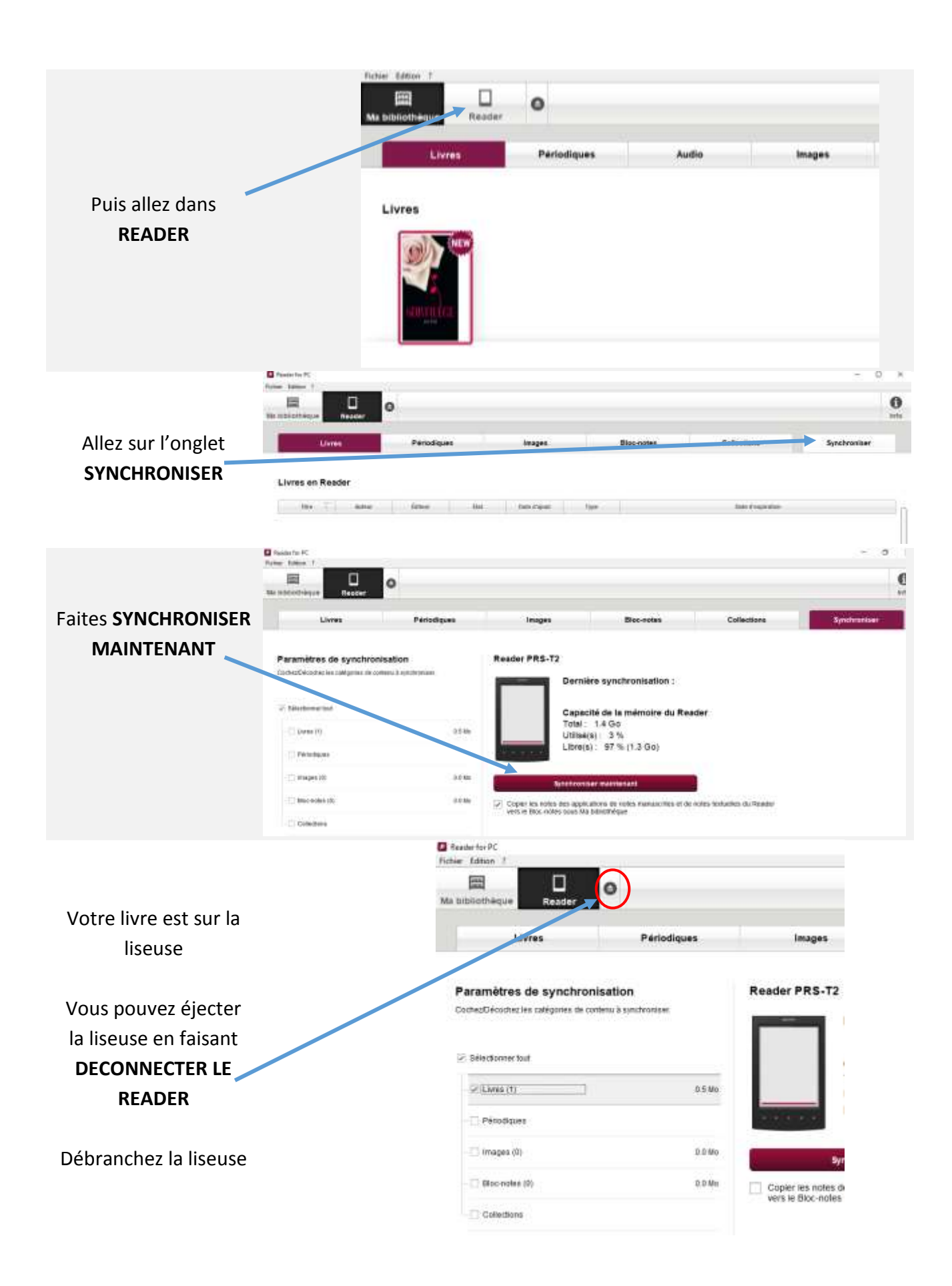

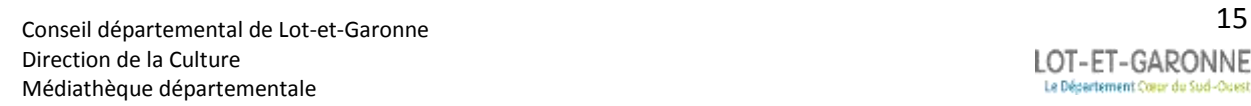

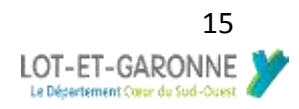

#### Branchez la liseuse et faites les contrôles

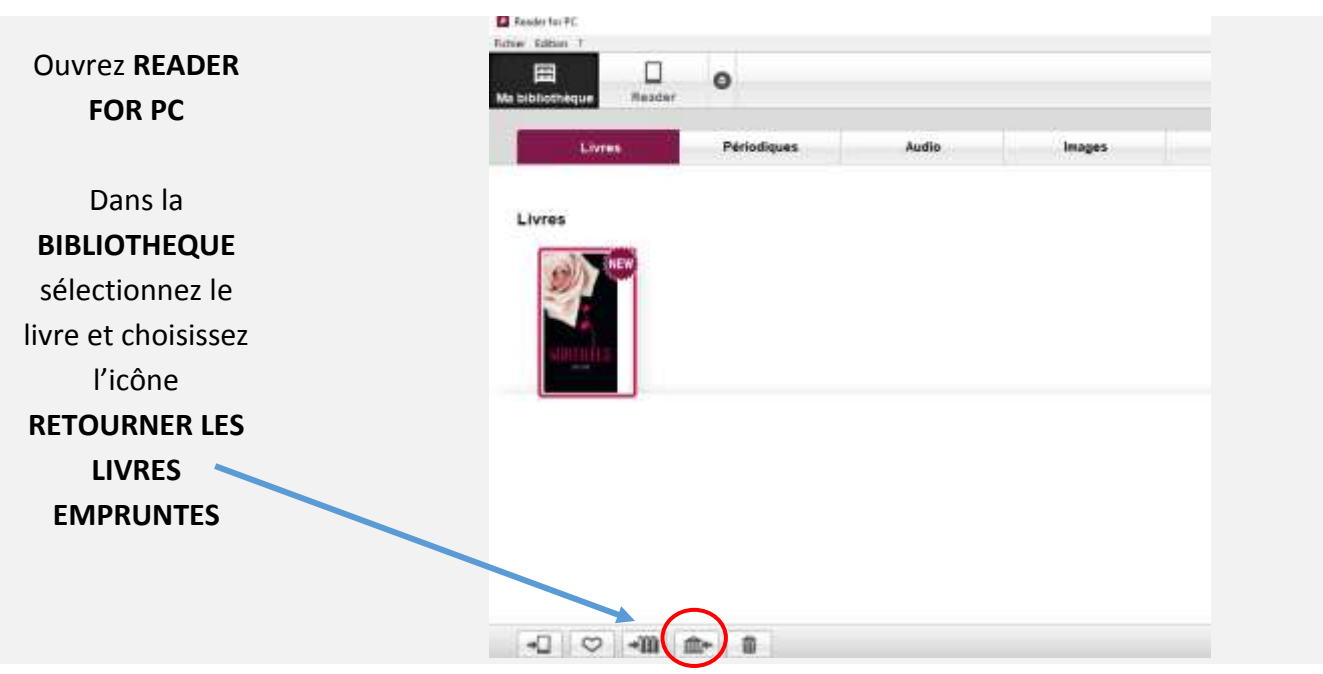

Attention : Il faut que **READER** soit affiché sinon recommencez, débranchez la liseuse et relancez **READER FOR PC**

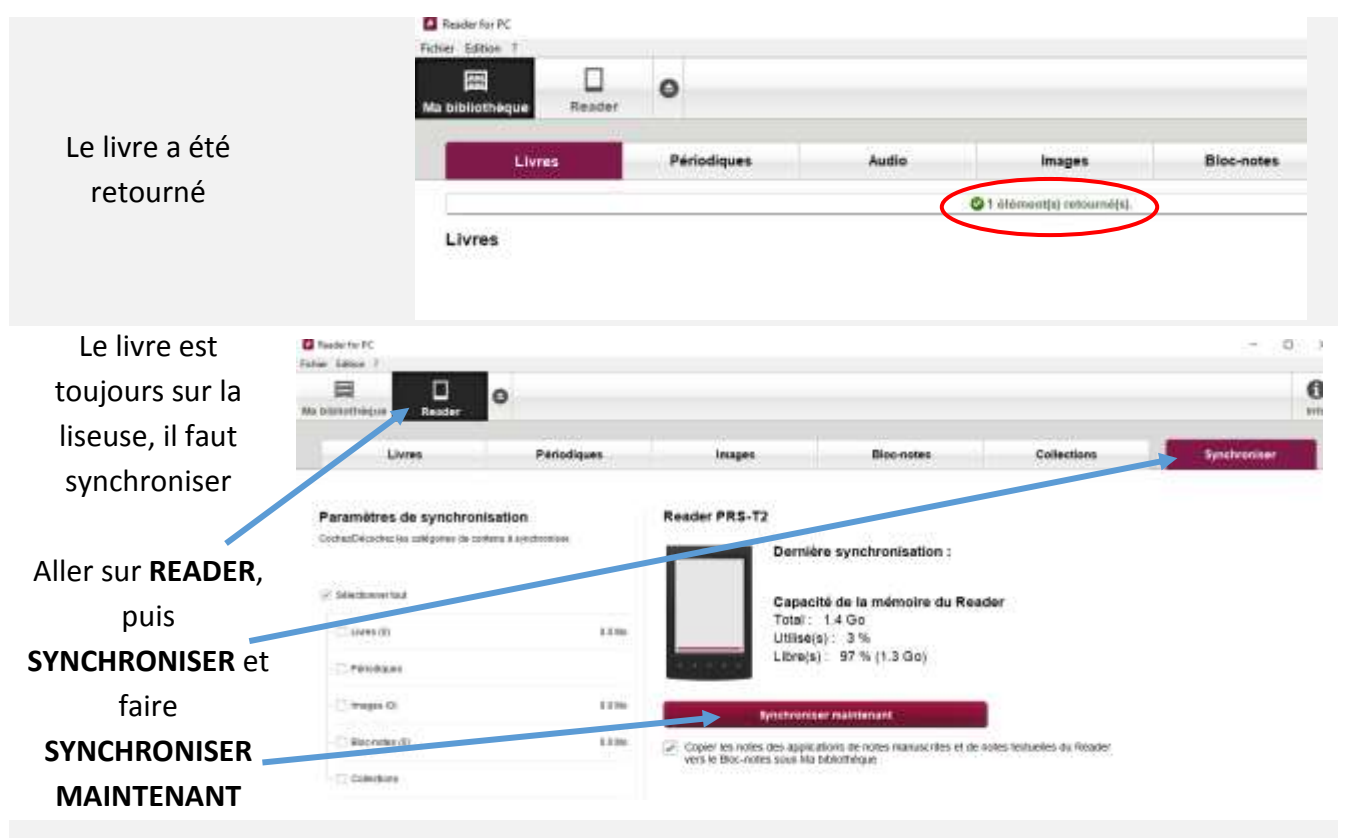

Le livre est alors rendu à la médi@thèque numérique et n'apparait plus sur la liseuse. Fermez **READER FOR PC** et débranchez la liseuse.

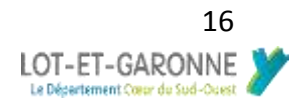

## <span id="page-16-0"></span>Procédure tablette ou smartphone Android

<span id="page-16-1"></span>Procédure tablette et smartphone avec Aldiko Book reader

Téléchargez **ALDIKO BOOK READER** depuis l'App store ou Google play Se connecter F Via Facebook  $m_{\text{LWest}}$ 37 Autours g. Via Google # Elquitt II triteriors Avec un email PERCHIAMEN Créez un compte = Librairie Feedbooks et connectez- $2.$  Shiothques vous sur **ALDIKO** ö **10911546** Se connecter Avec un email Email Mot de passe Mot de passe oublié ? Aldiko A propos ₩ Auteurs Dans le menu Comptes DRM déroulant à  $#$  Etiquettes gauche aller dans **El** Collections Réglages **A PROPOS** pour Stockage PLUS DE LIVRES Supprimer les fichiers de livres d'origine après l'importation ouvrir l'**Adobe ID** Librain - reedbooks Téléchargement **Bibliothèques** Télécharger uniquement en Wi-Fi Puis **COMPTES**  Mes catalogues **DRM**Fichiers Annotations d'exportation Exporter des annotations vers un dossier eBooks. HOPDS Restaurer les annotations

A propos

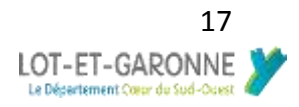

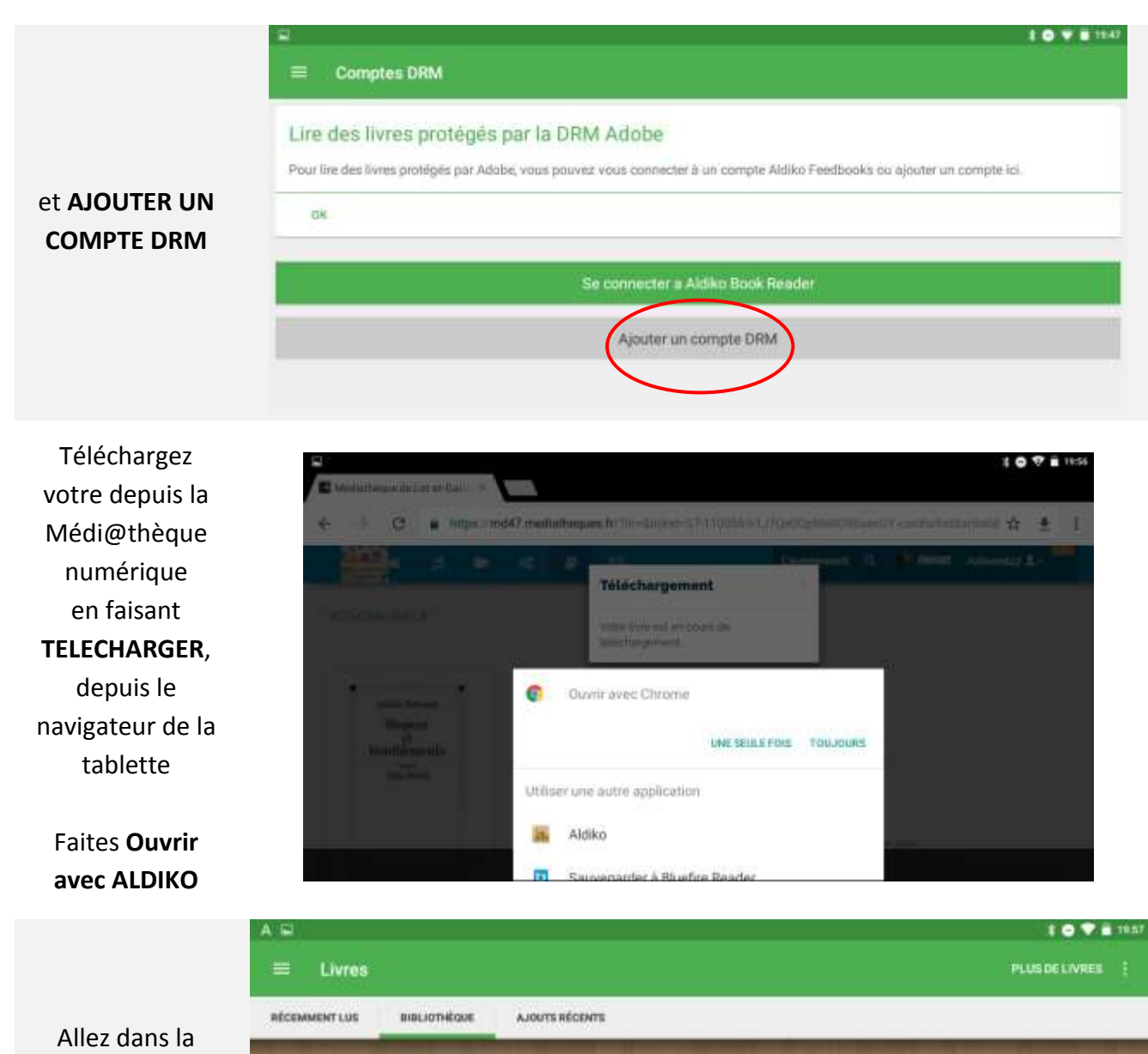

**BIBLIOTHEQUE** et ouvrez votre ebook

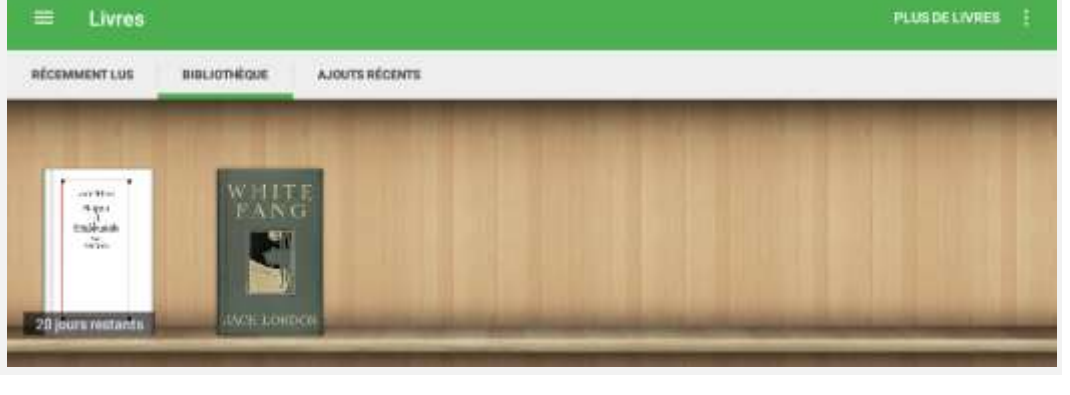

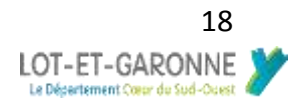

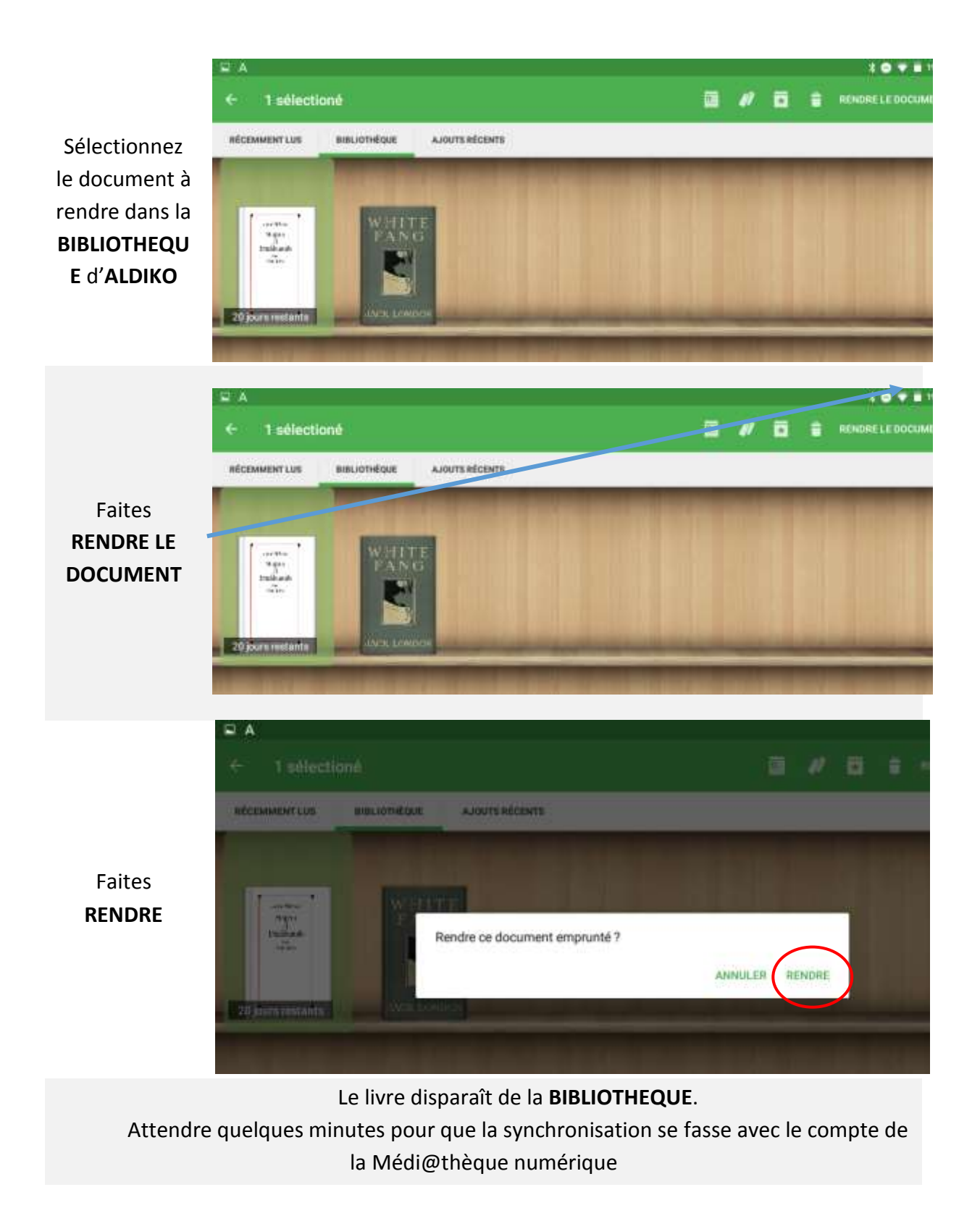

19 Conseil départemental de Lot-et-Garonne Direction de la Culture Médiathèque départementale

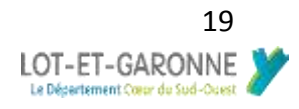

<span id="page-19-1"></span><span id="page-19-0"></span>Procédure Ipad Procédure Ipad avec Bluefire reader

Téléchargez **BLUEFIRE READER** depuis l'App store ou Google play

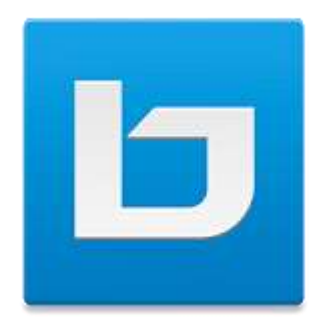

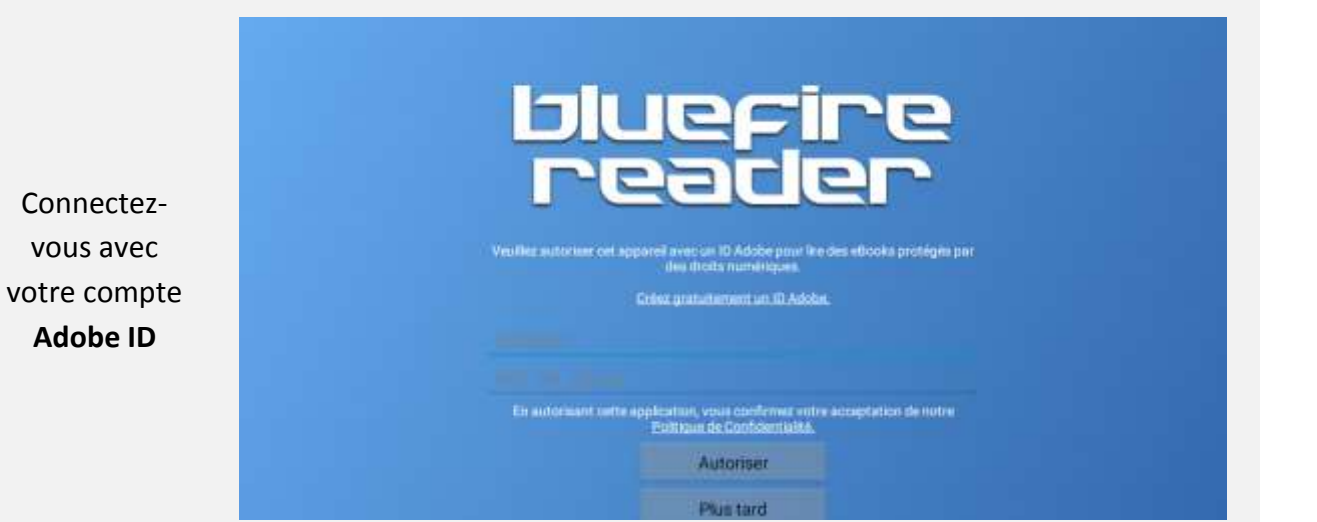

Aller dans Numilog et **TELECHARGEZ** votre ebook

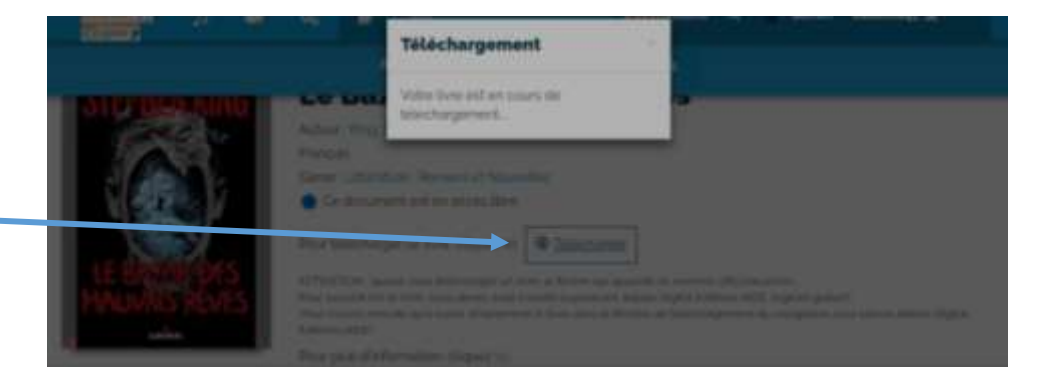

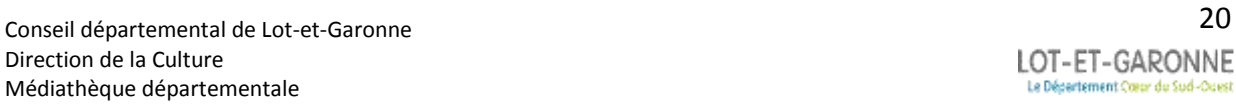

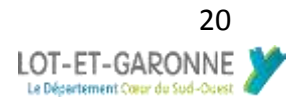

Direction de la Culture Médiathèque départementale

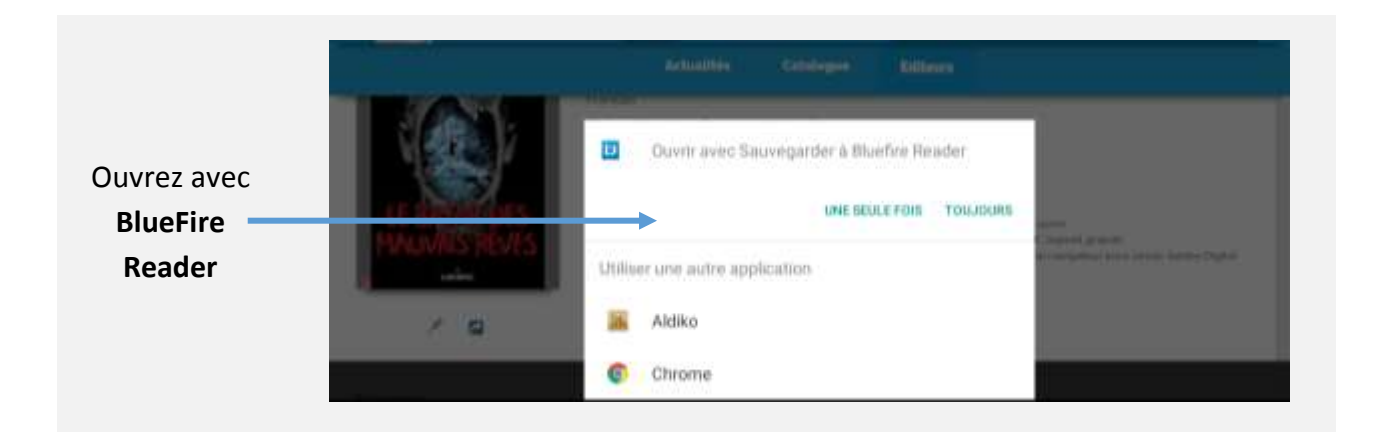

Un message s'affiche : vous pouvez **ALLER DANS LA BIBLIOTHEQUE** ou ouvrir le livre directement en faisant **EN COURS**

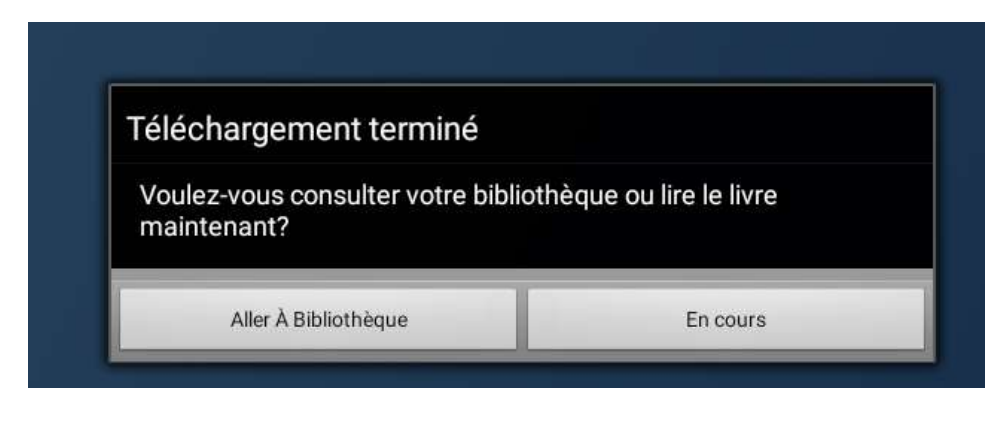

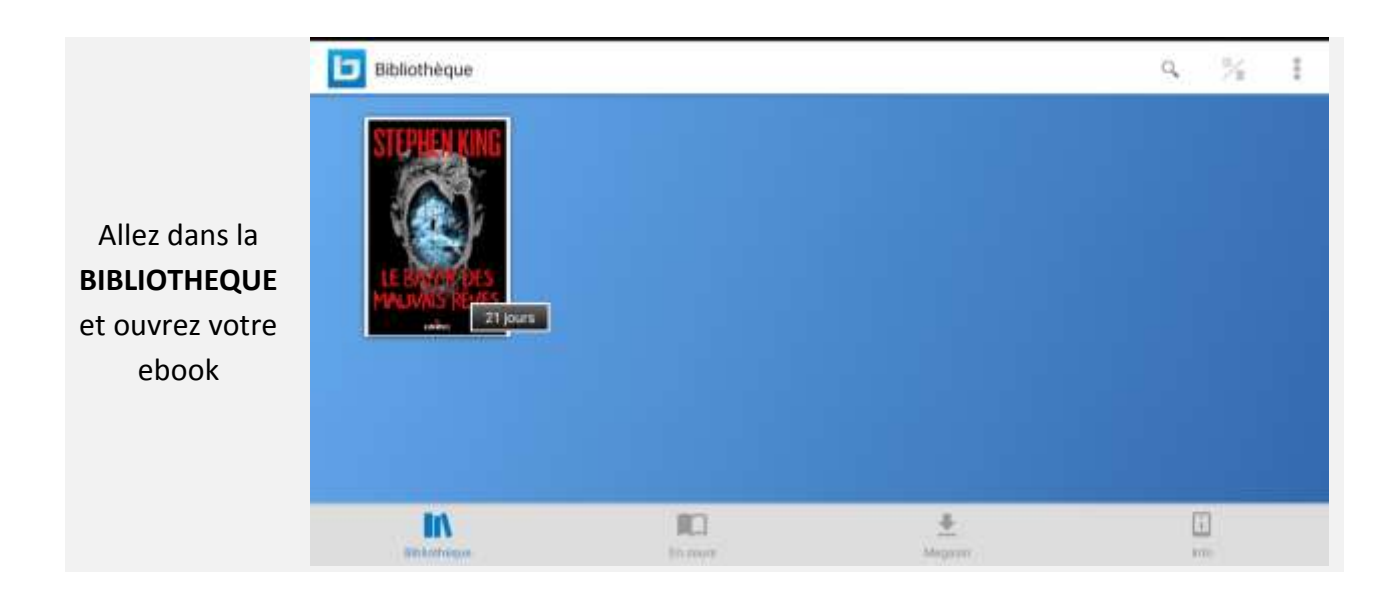

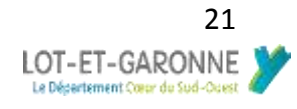

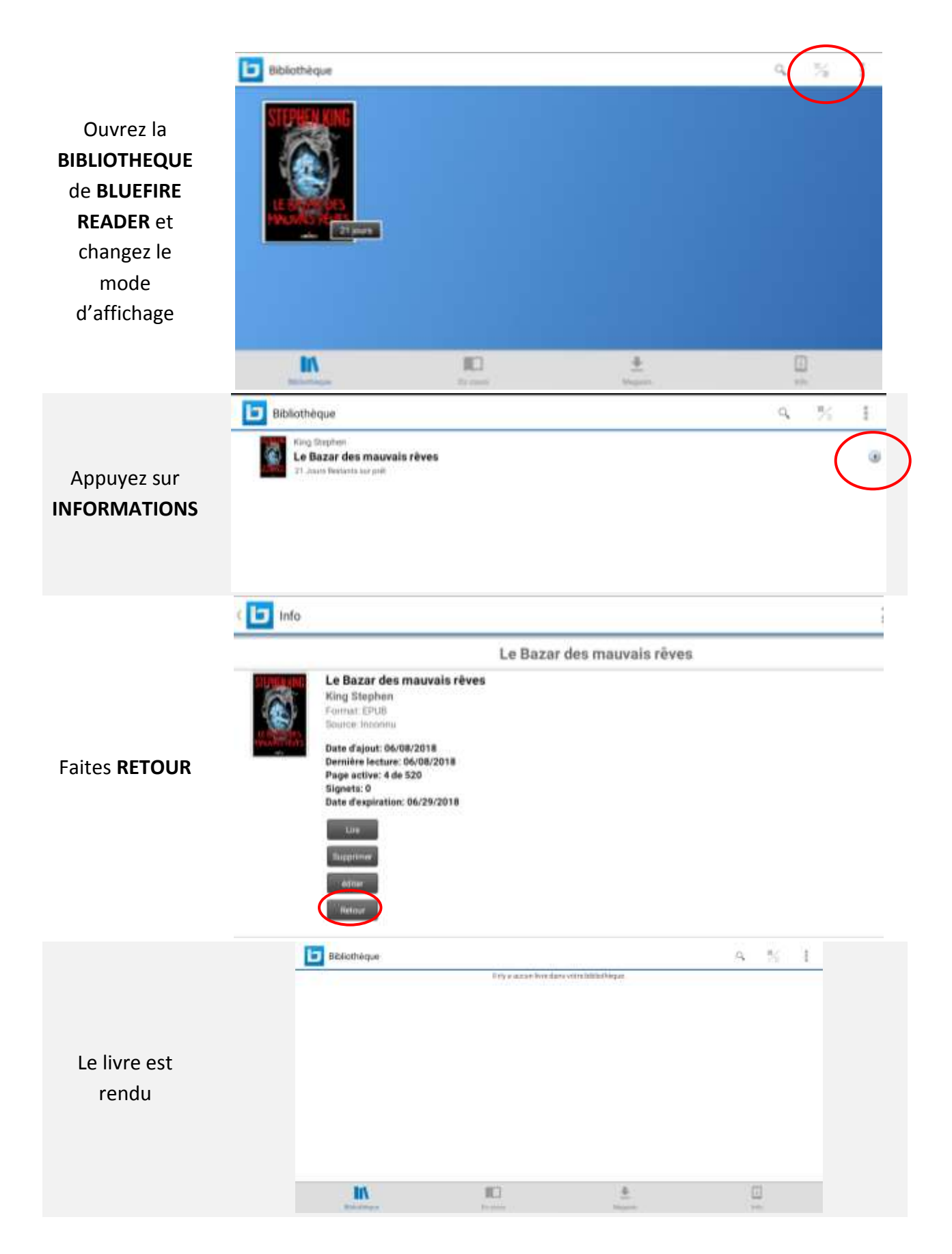

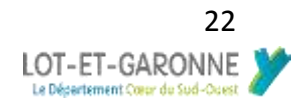